**Zpracování ZoR a ŽoP ve výzvě č. 28 Inkluze a multikulturní vzdělávání**

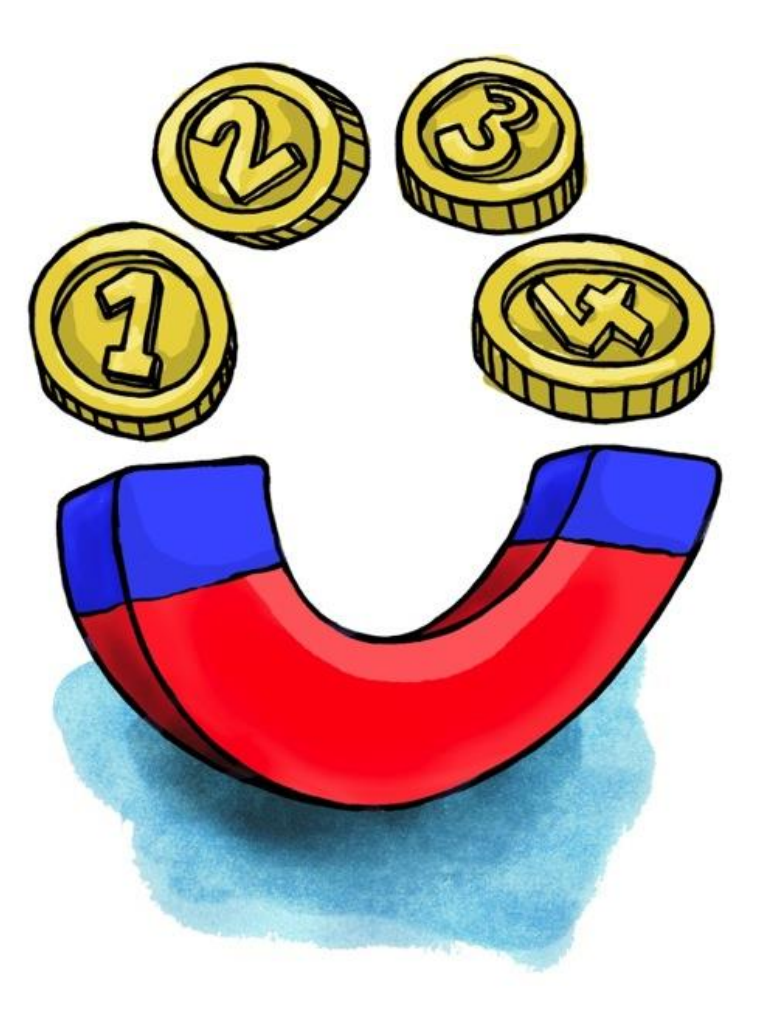

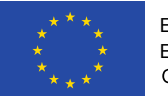

EVROPSKÁ UNIE Evropské strukturální a OP Praha - pól růstu ČR

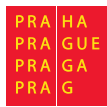

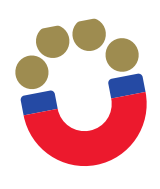

## **Přihlášení do systému MS 2014+**

Přihlášení do systému proveďte na adrese: <https://mseu.mssf.cz/>

V sekci ŽADATEL naleznete přístup na Váš projekt

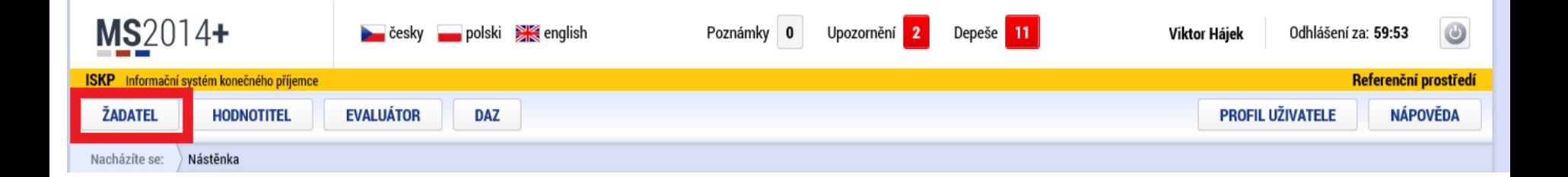

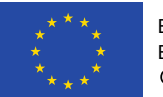

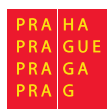

Ü **Výběr projektu**MS2014+ cesky polski **XX** english Poznámky 0 Upozornění <mark>2</mark> Depeše 11 Odhlášení za: 58:29  $\bigcirc$ Viktor Hájek ISKP Informační systém konečného příjemce Referenční prostředí NOVÁ ŽÁDOST 价 **MOJE PROJEKTY SEZNAM VÝZEV MODUL CBA PROFIL UŽIVATELE NÁPOVĚDA** Nástěnka Žadatel Nacházíte se:

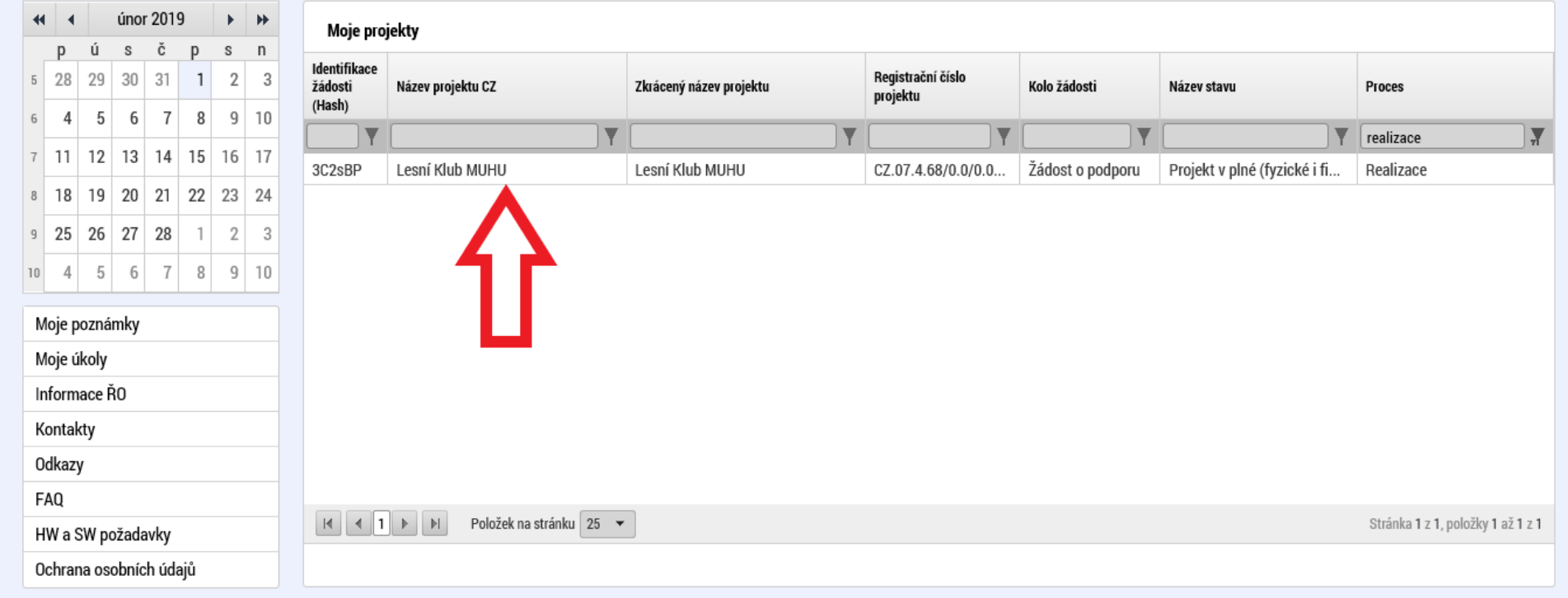

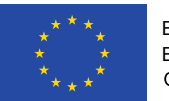

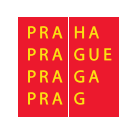

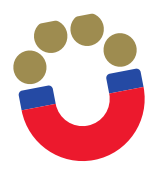

## **Založení nové zprávy o realizaci**

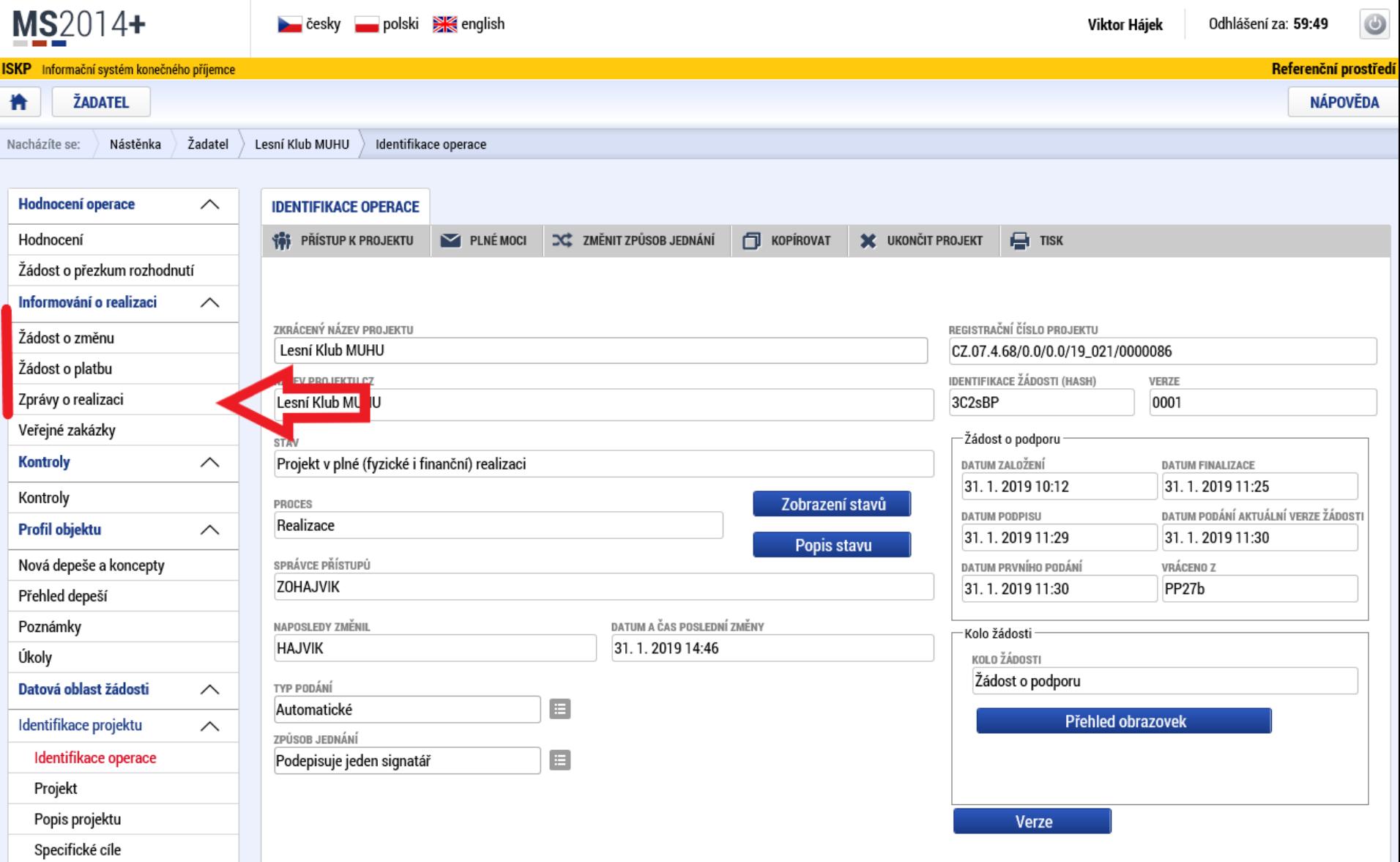

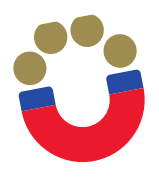

## **Založení nové zprávy o realizaci**

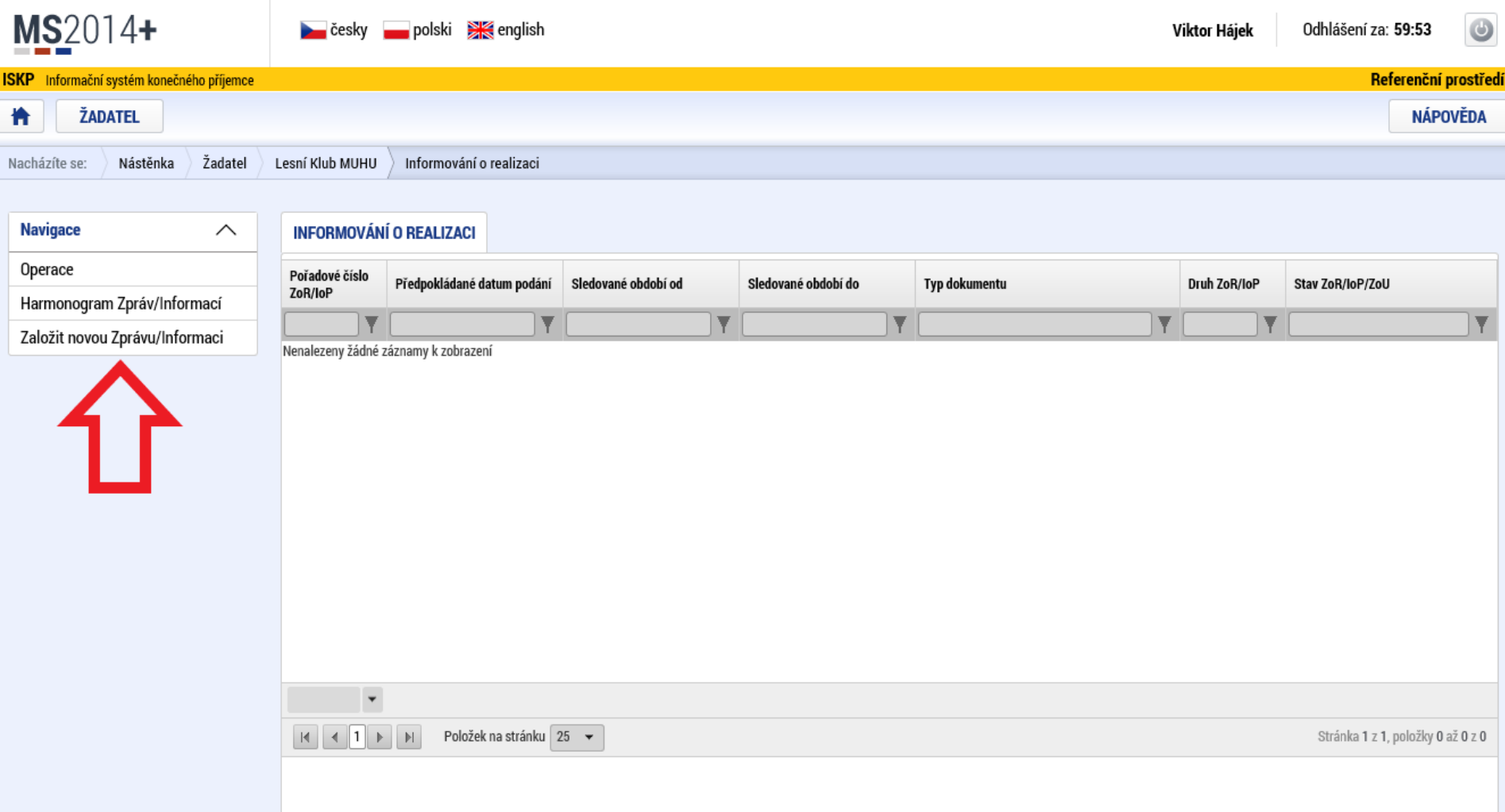

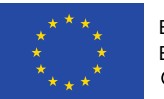

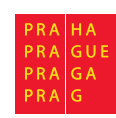

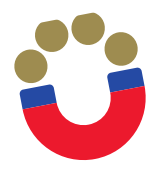

#### **Založení nové zprávy o realizaci**

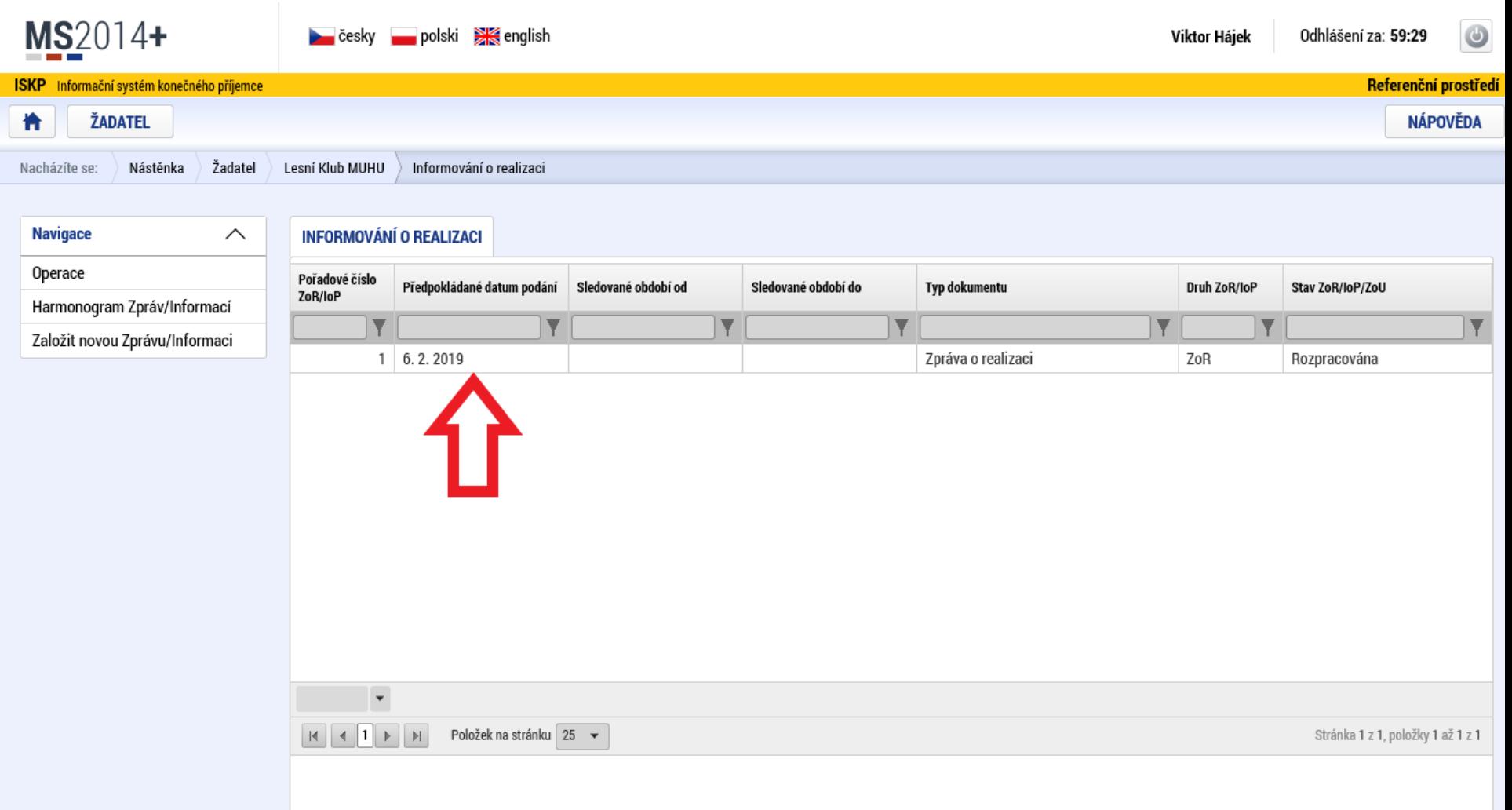

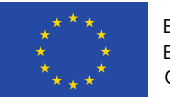

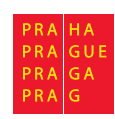

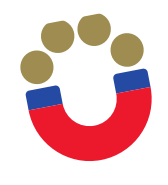

## **Editace zprávy o realizaci – Informace o zprávě**

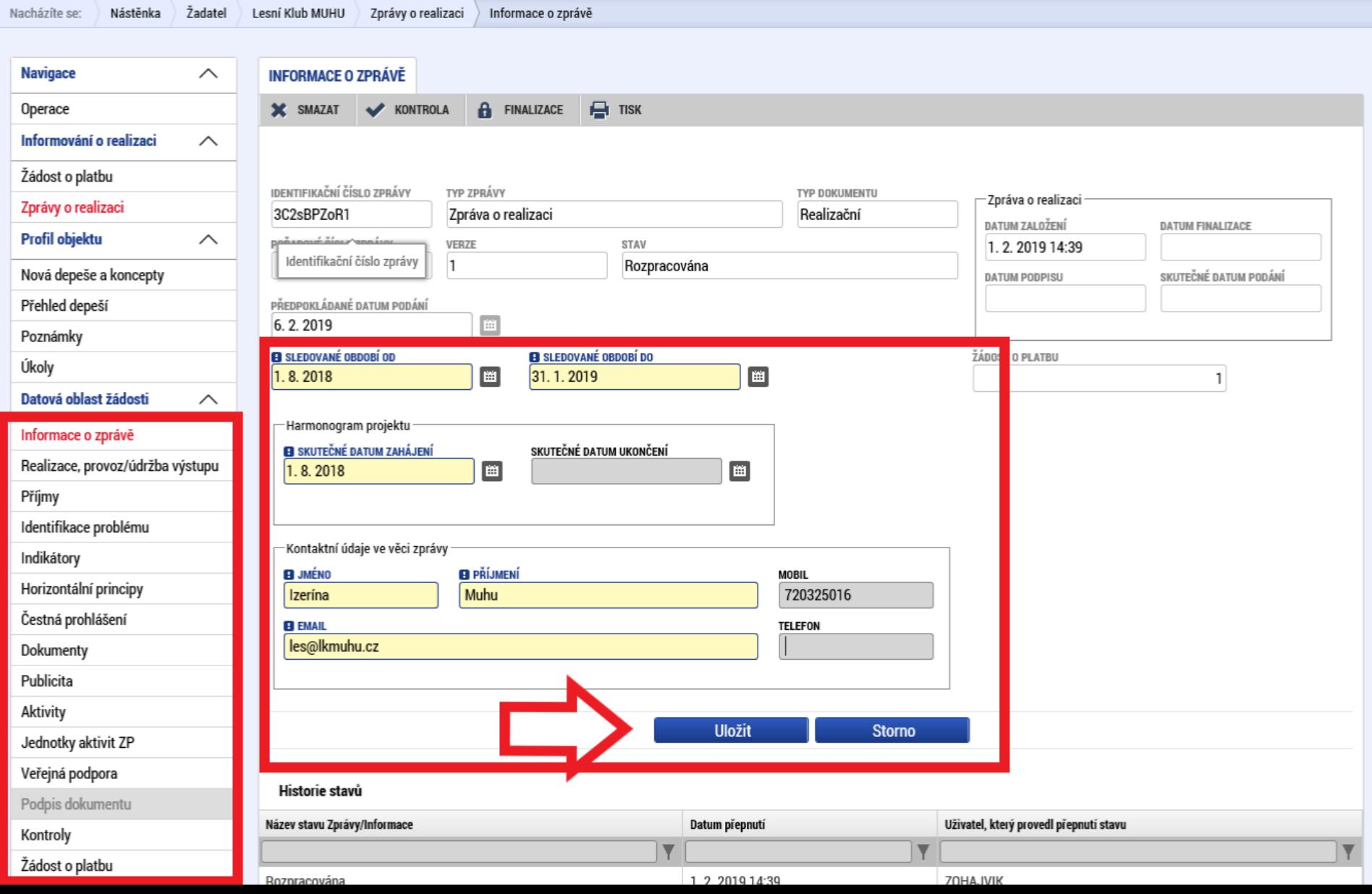

L

#### **Editace zprávy o realizaci – Realizace, provoz/údržba výstupu**

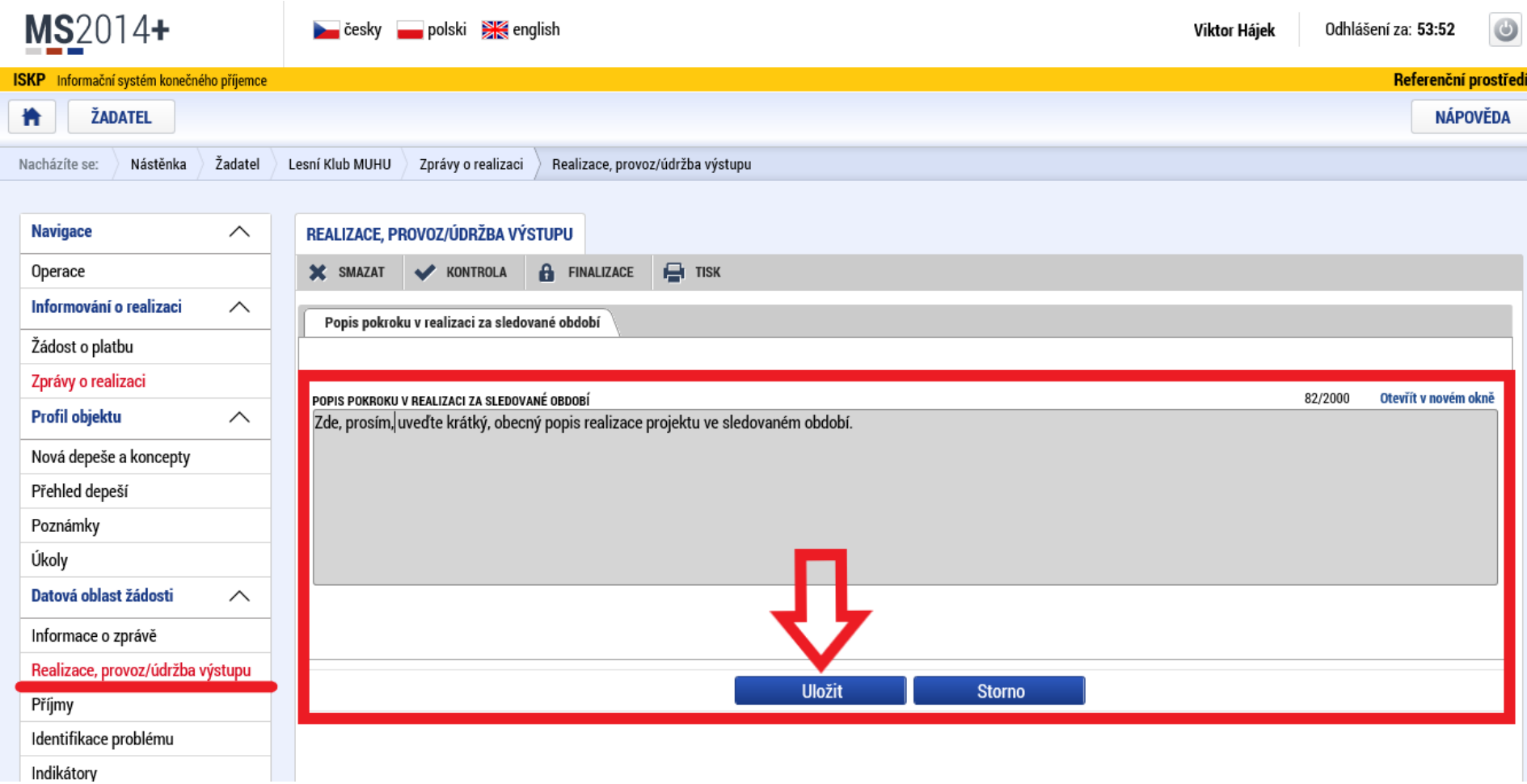

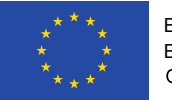

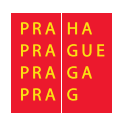

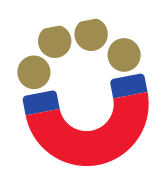

## **Editace zprávy o realizaci – Příjmy**

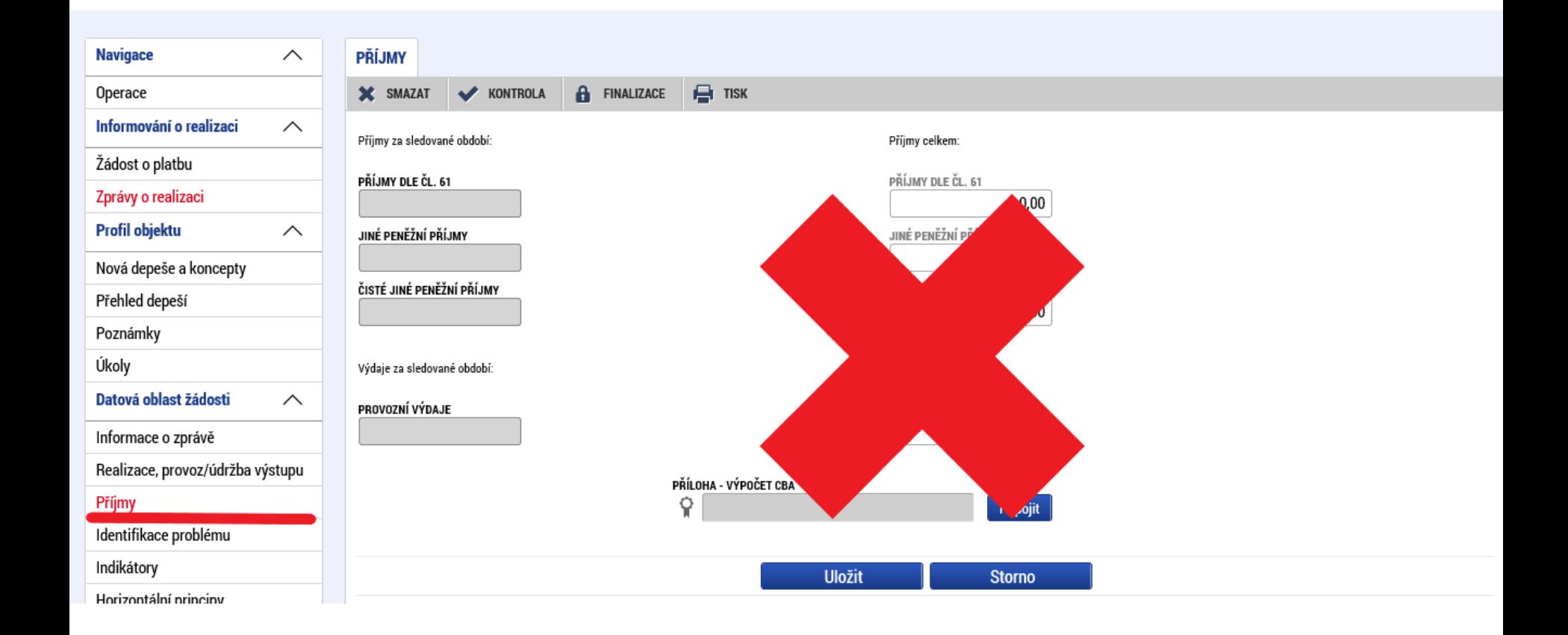

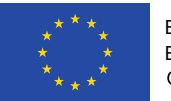

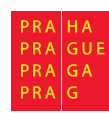

**CE** 

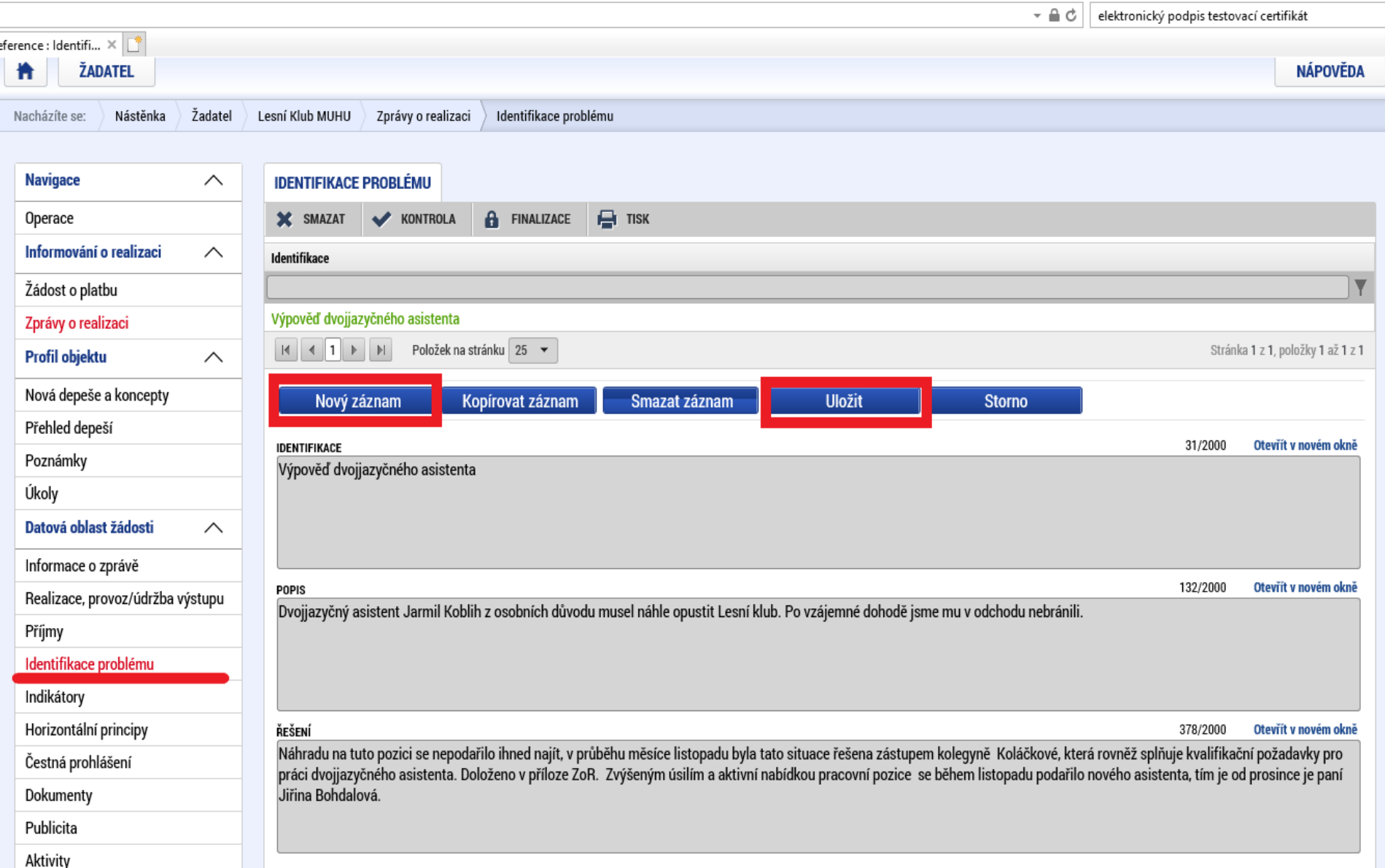

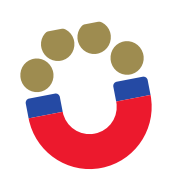

- Vyberte indikátor, u kterého chcete vykázat změnu a stiskněte tlačítko "Vykázat změnu/přírůstek". Indikátor se zobrazí v tabulce "Indikátory, u kterých je vykazována změna/přírůstek za aktuální monitorovací období"
- $\triangleright$  Na záložce je nutné vyplnit povinné pole "Přírůstková hodnota", zde se vyplňuje skutečná hodnota indikátoru, které je dosaženo k poslednímu dni období, za které je podávána zpráva o realizaci.
- V případě, že je v rámci dané ZoR je vykazován přírůstek indikátoru, je rovněž povinností uvést údaje k indikátoru do pole "Komentář". Popis by měl obsahovat především údaje o způsobu naplnění indikátoru.

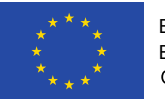

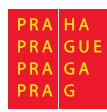

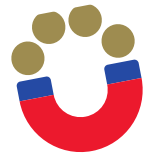

#### **Editace zprávy o realizaci – Indikátory projektu**

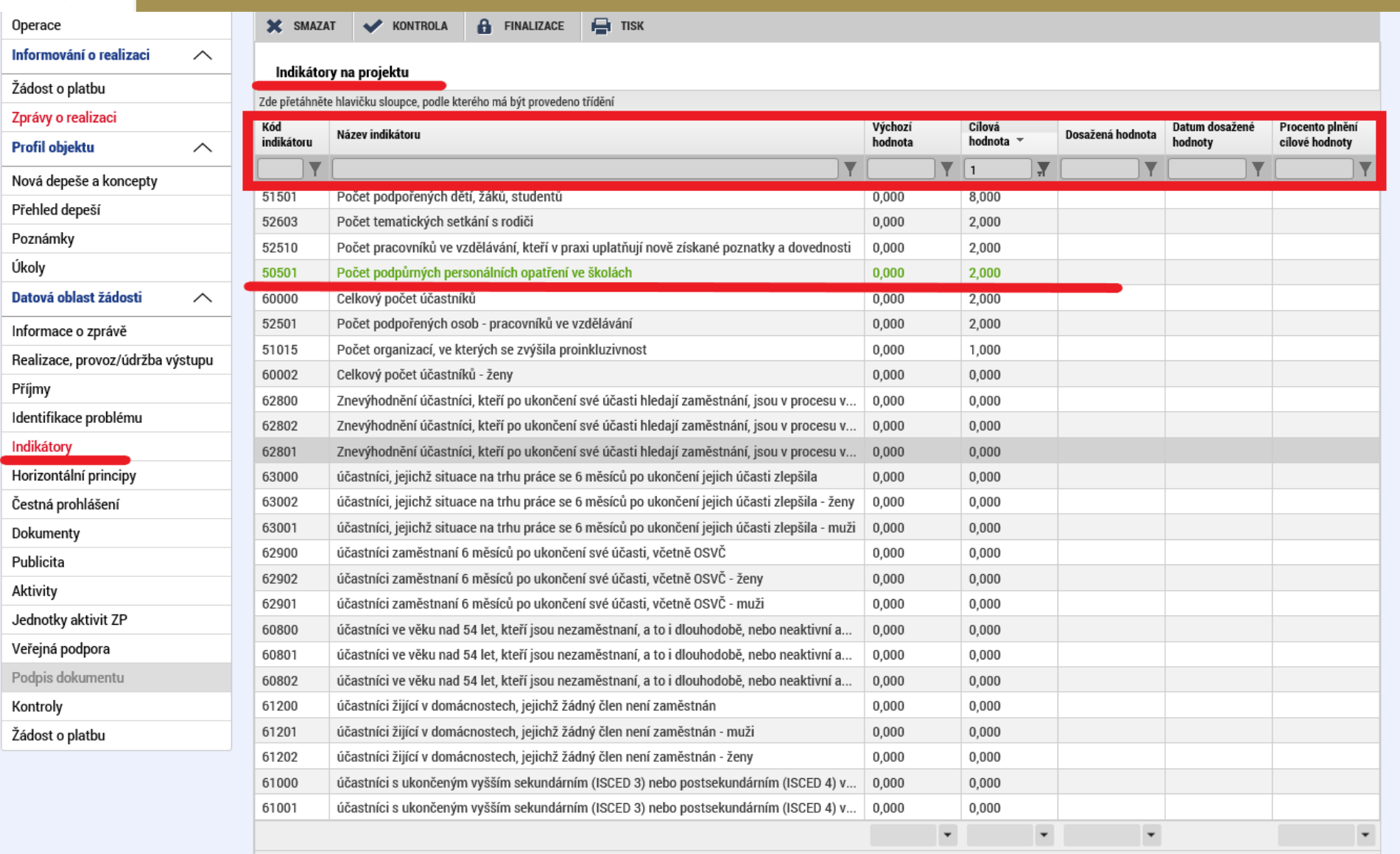

Položek na stránku 25 v

Stránka 1 z 4, položky 1 až 25 z 94

Vykázat změnu/přírůstek

Evropské strukturální a

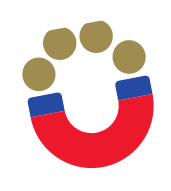

### **Editace zprávy o realizaci – Indikátory projektu**

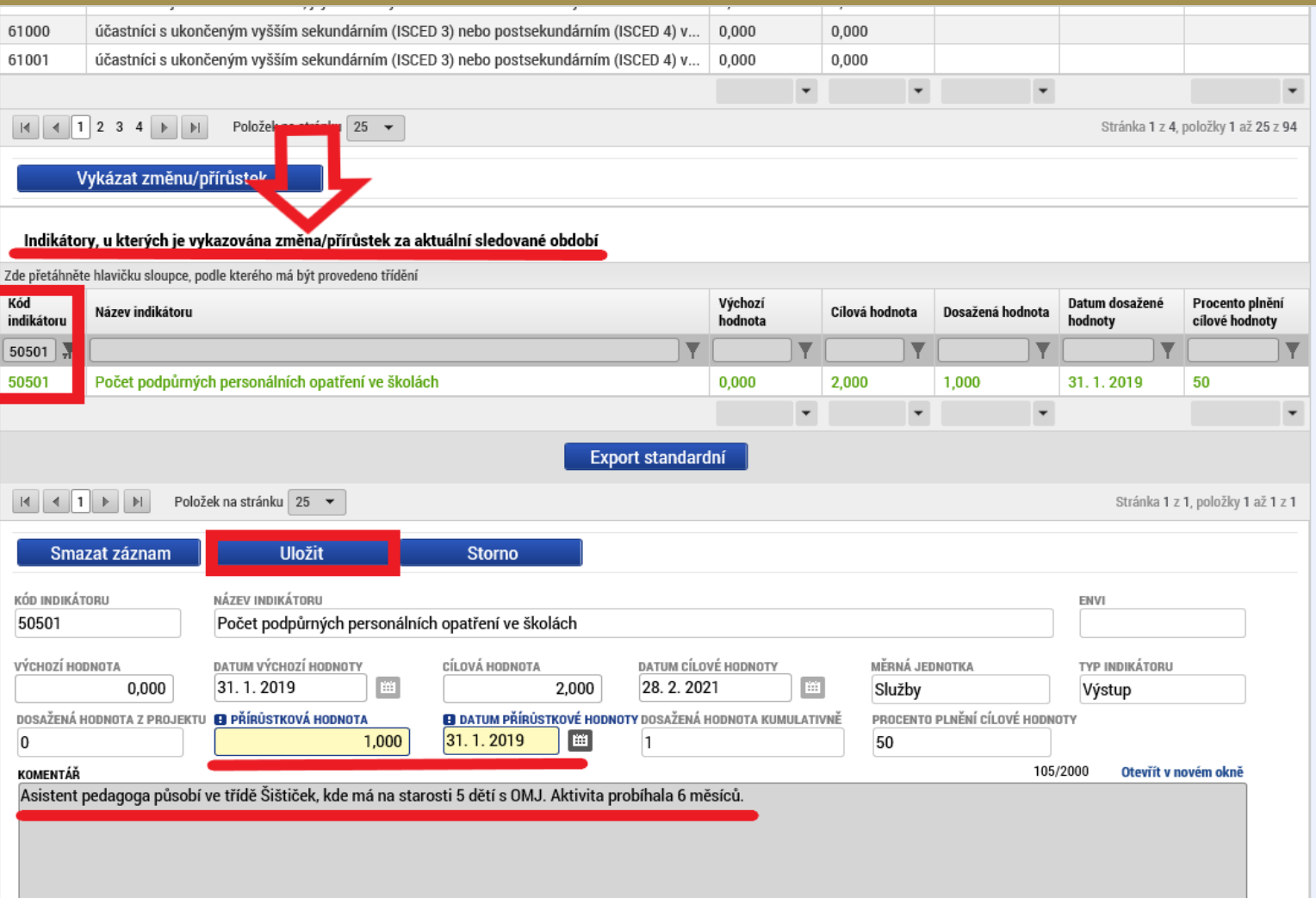

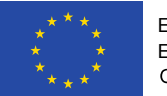

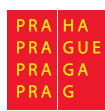

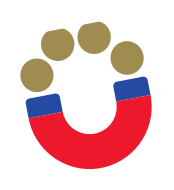

- Indikátor *6 00 00 Počet účastníků* je třeba vykazovat prostřednictvím externí databáze IS ESF2014+
- Pokyny pro evidenci podpor účastníků v IS ESF 2014+ jsou uvedeny zde: http://penizeproprahu.cz/indikatory/pokyny-pro-evidenci-podpor-ucastniku-vis-esf2014verze-2-0/
- Do zprávy o realizaci projektu se dosažená hodnota indikátoru (údaje do pole "Přírůstková hodnota" a "Datum přírůstkové hodnoty") přenesou z IS ESF 2014+ automaticky po dokončení výpočtu, a to přes tlačítko "Aktualizace z IS ESF"

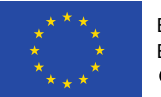

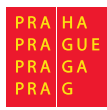

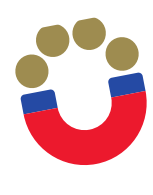

### **Editace zprávy o realizaci – Indikátory projektu**

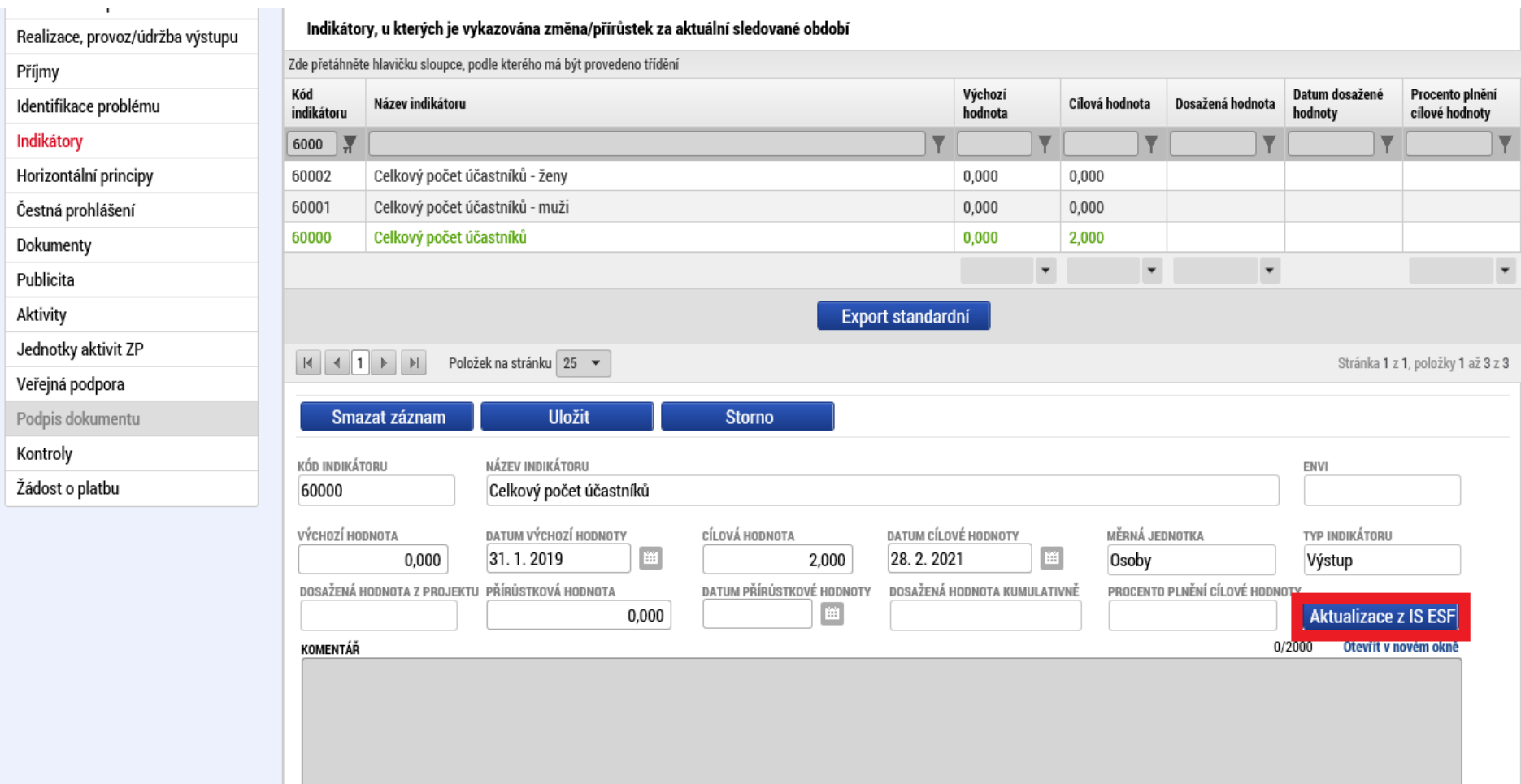

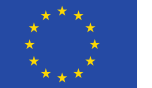

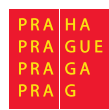

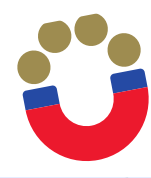

#### **Editace zprávy o realizaci – Horizontální principy**

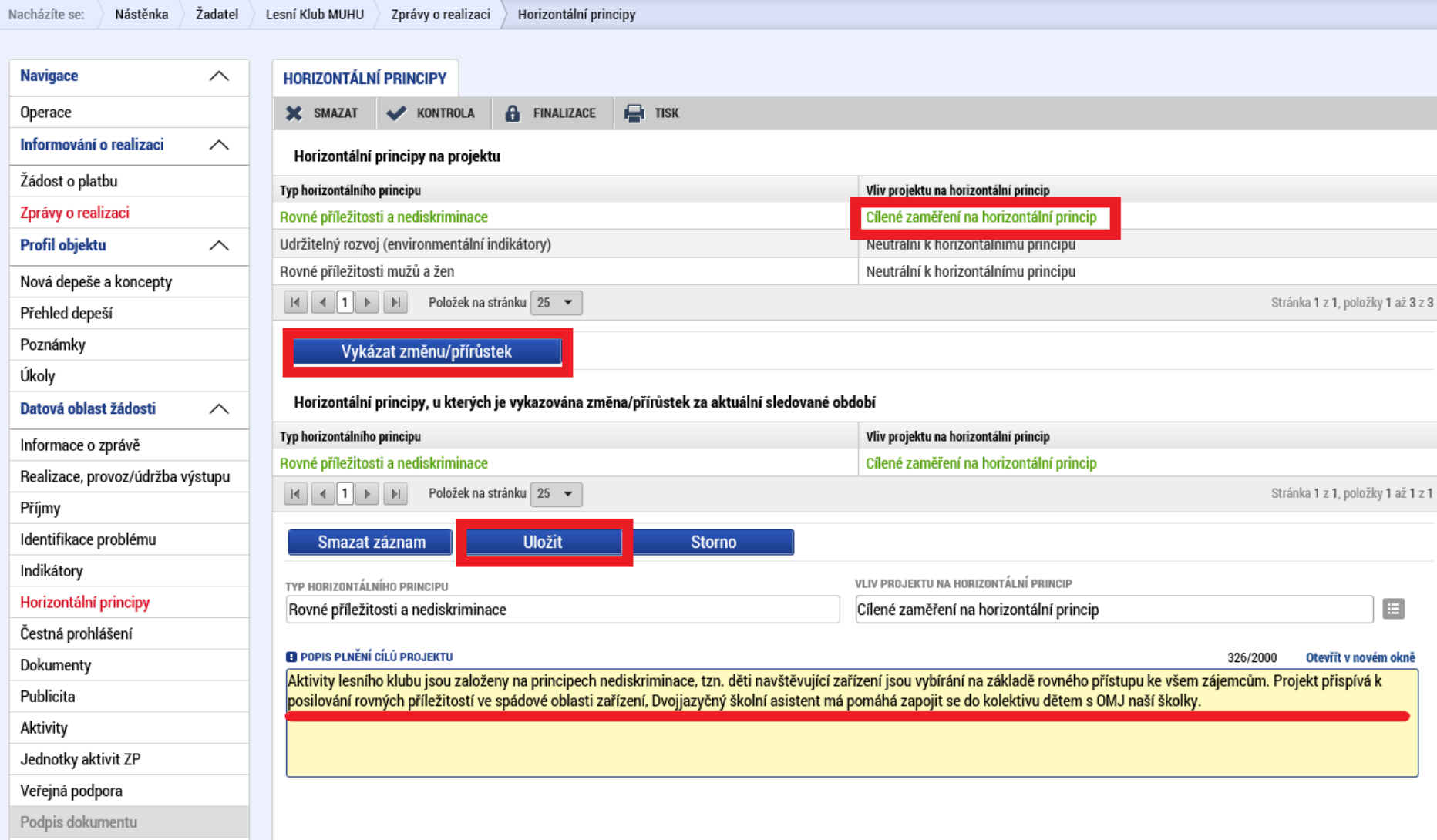

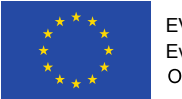

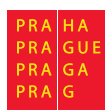

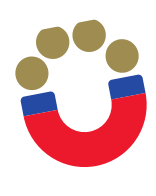

# **Editace zprávy o realizaci – Čestná prohlášení**

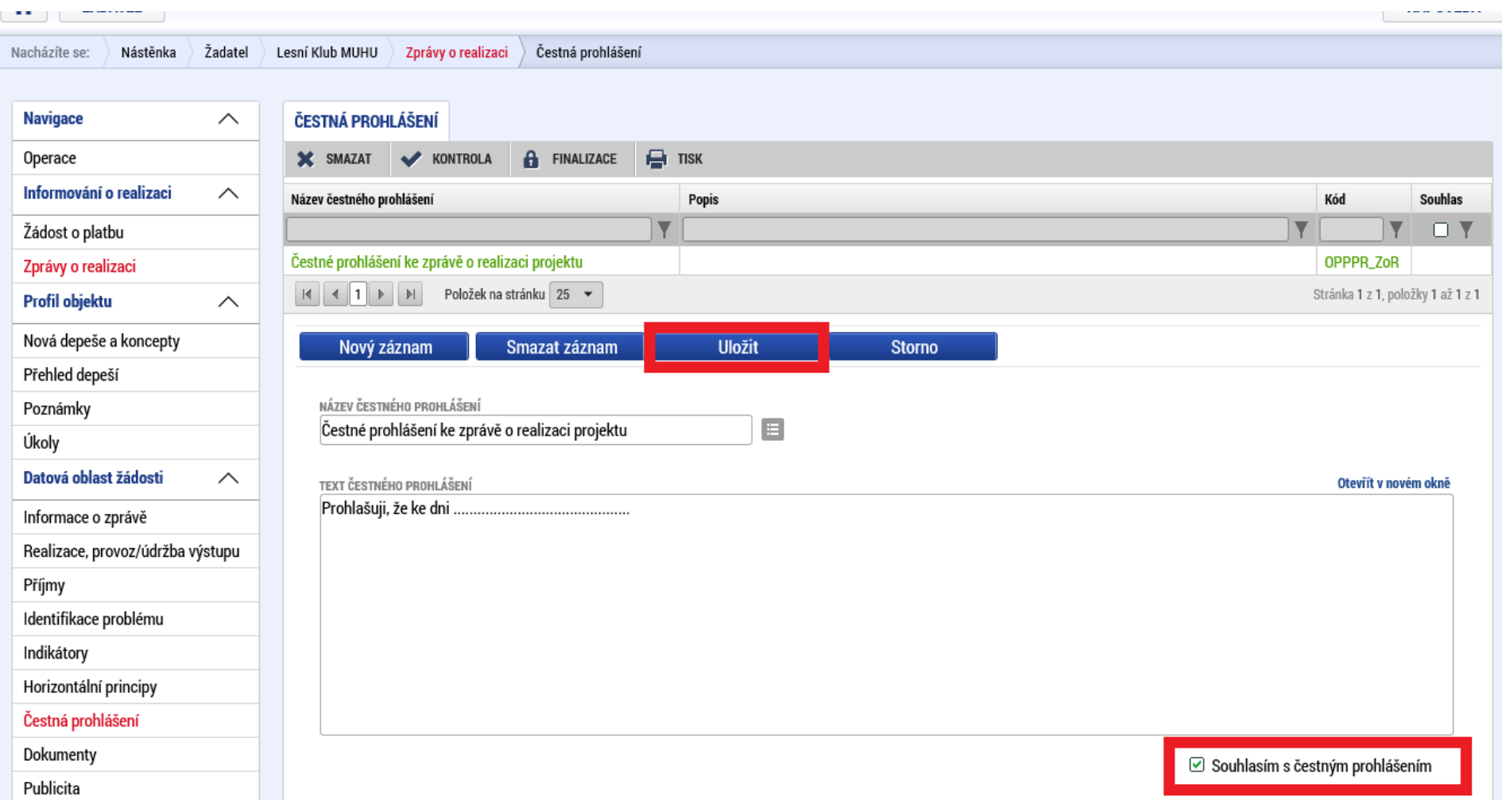

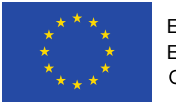

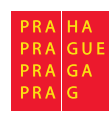

 Ve vrchní části této záložky naleznete oddíl Dokumenty projektu, který obsahuje dokumenty vážící se k projektové žádosti. Do této části, prosím, již žádné dokumenty nepřikládejte.

**Editace zprávy o realizaci – Dokumenty** 

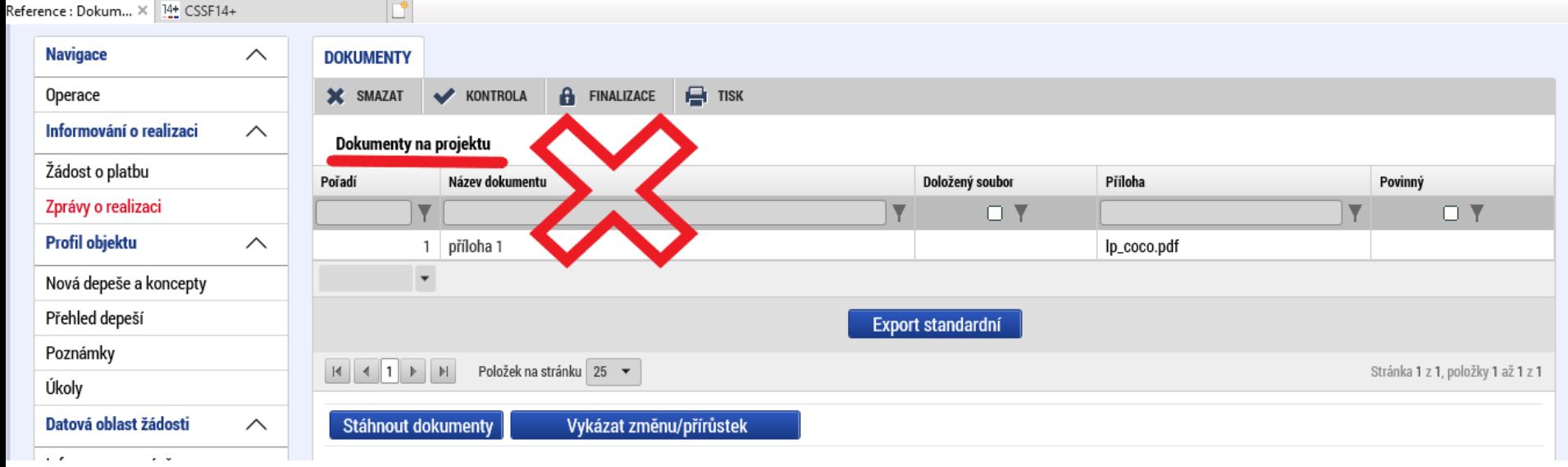

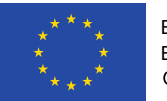

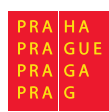

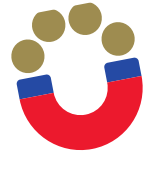

## **Editace zprávy o realizaci – Dokumenty**

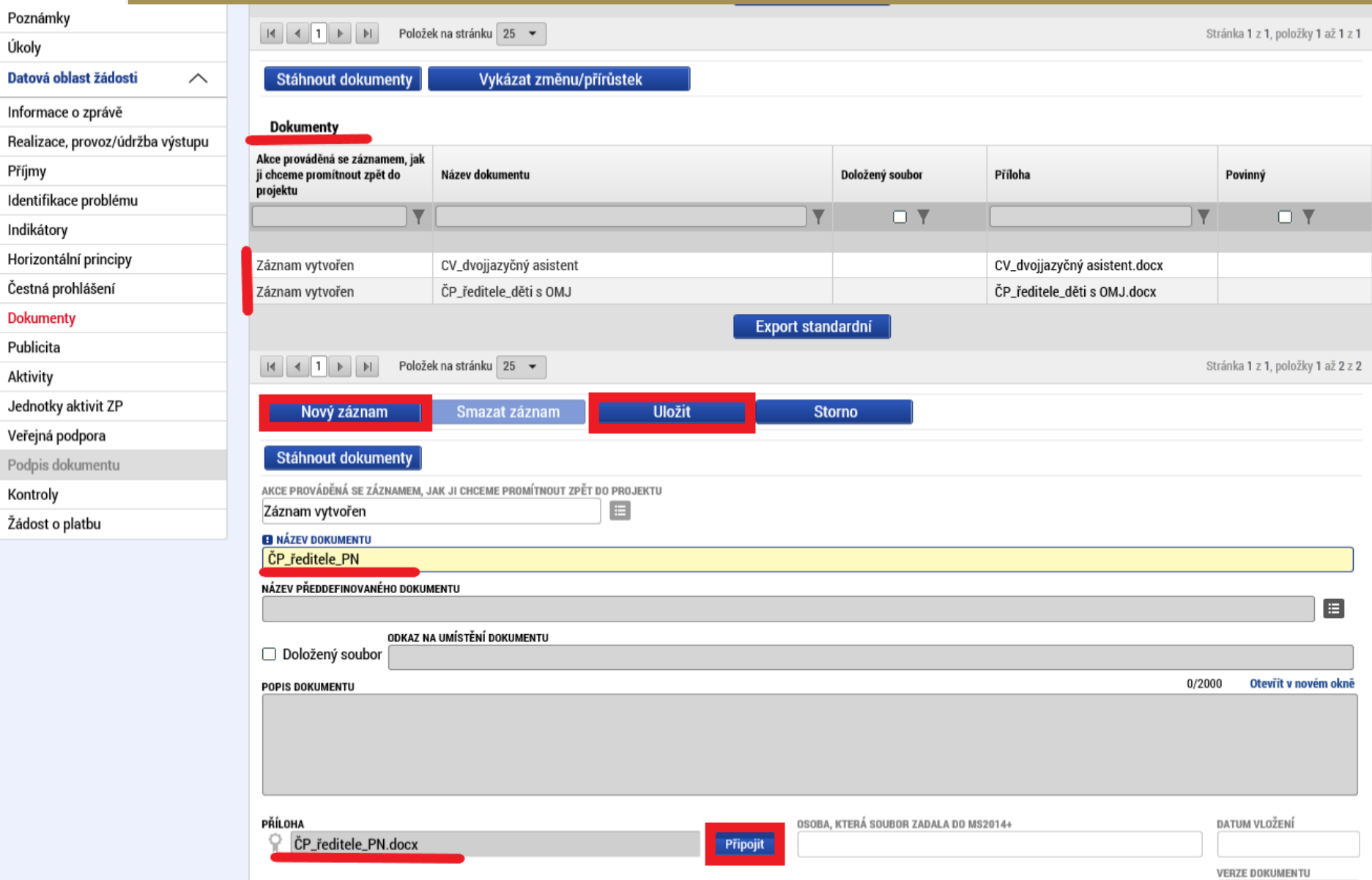

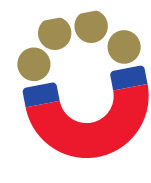

Evropské strukturální a

## **Editace zprávy o realizaci – Publicita**

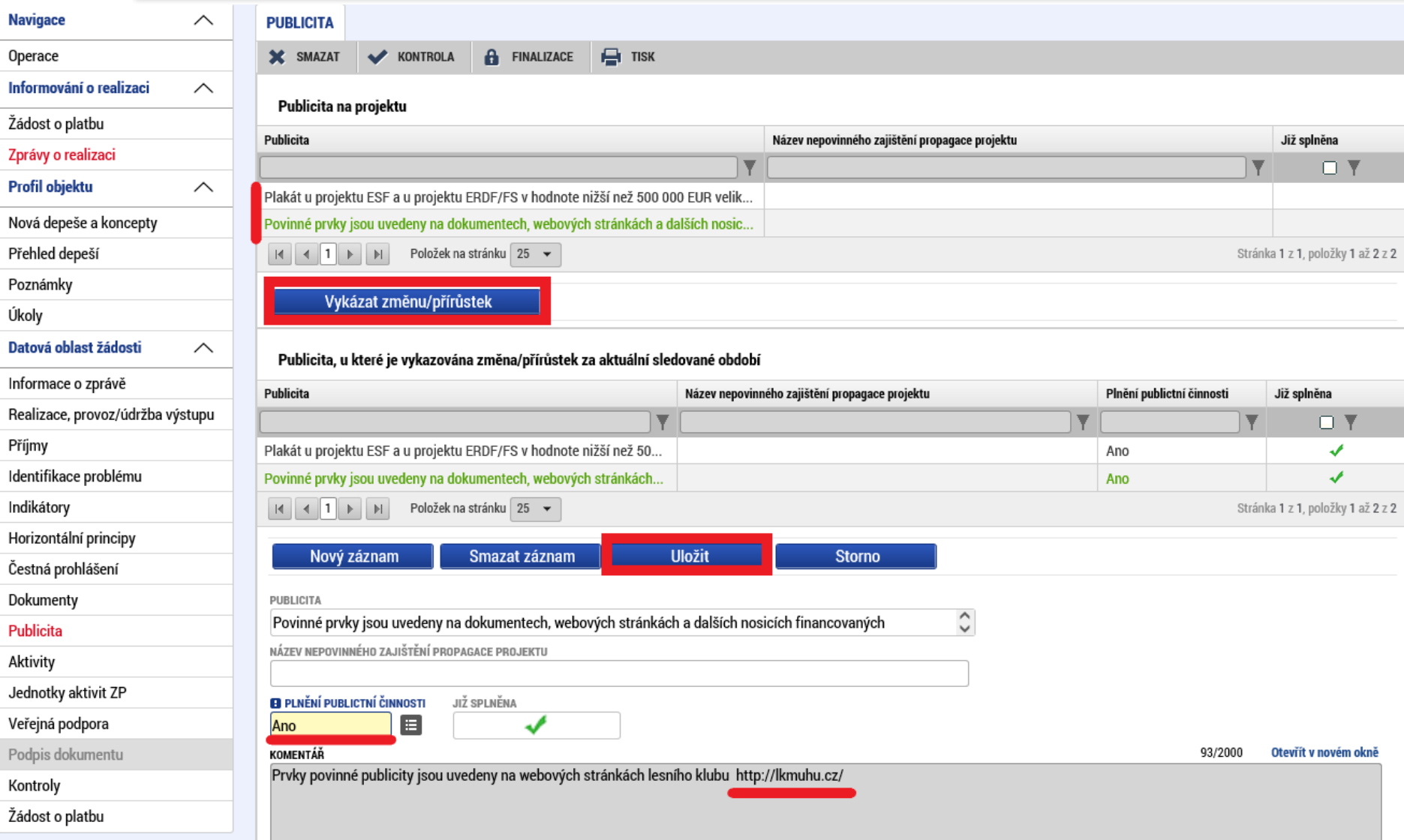

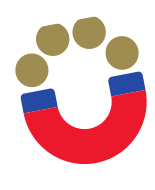

#### **Editace zprávy o realizaci – Aktivity**

мазиенка zadater **Lesni Kiud MUHU** zpravy o realizaci AKUVILY Nachazite se. **Navigace**  $\wedge$ **AKTIVITY X** SMAZAT **KONTROLA A** FINALIZACE  $\mathbf{H}$  TISK Operace Informování o realizaci  $\curvearrowright$ Číslo aktivity Název aktivity Celkové náklady aktivity Žádost o platbu  $\overline{\mathbf{v}}$  $\overline{\mathbf{Y}}$  $\overline{\mathbf{v}}$ Zprávy o realizaci OPPPR\_028\_01 1.1. Dvojjazyčný školní asistent 669 750 OPPPR\_028\_05 3.1. Projektová výuka **Profil objektu** 22 1 20  $\wedge$ OPPPR\_028\_08 5.1. Odborně zaměřená tematická setkávání a spolupráce s rodiči dětí 7744 Nová depeše a koncepty OPPPR 028 09 5.2. Komunitně osvětová setkávání 7744 Přehled depeší  $\overline{\phantom{a}}$ Poznámky  $|A|$   $|A|$   $|B|$   $|B|$ Položek na stránku 25 → Stránka 1 z 1. položky 1 až 4 z 4 Úkoly Datová oblast žádosti Vykázat změnu/přírůstek  $\wedge$ Informace o zprávě Aktivity, u kterých je vykazována změna/přírůstek za aktuální sledované období Realizace, provoz/údržba výstupu Číslo aktivity Název aktivity Příjmy  $\overline{\mathbf{Y}}$ Identifikace problému OPPPR\_028\_01 1.1. Dvojjazyčný školní asistent Indikátory Položek na stránku 25 ▼ Stránka 1 z 1, položky 1 až 1 z 1 Horizontální principy Čestná prohlášení Smazat záznam **Uložit Storno** Dokumenty ČÍSLO AKTIVITY NÁZEV AKTIVITY OPPPR\_028\_01 1.1. Dvojjazyčný školní asistent Publicita **Aktivity** 1241/2000 Otevřít v novém okně **B** POPIS REALIZACE AKTIVITY Dvojjazyčný asistent: Jiřina Bohdalová je v projektu zaměstnaná na úvazek 0,5 Jednotky aktivit ZP Věnuje dětem s OMJ ve třídě Šištiček, podporuje učitelku během řízených aktivit i volné hry dětí. Ve třídě jsou 4 děti s OMJ, jedná se o německy mluvící děti. Jazykový asistent Veřejná podpora mluví česky jako svým mateřským jazykem, její němčina je na vynikající úrovni (doloženo jako příloha ZoR), umí vynikajícím způsobem napodobit Rákosníčka. Kromě přímé péče Podpis dokumentu Evropské strukturální a Kontroly  $\epsilon$  .

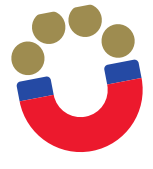

### **Editace zprávy o realizaci – Jednotky aktivit ZP**

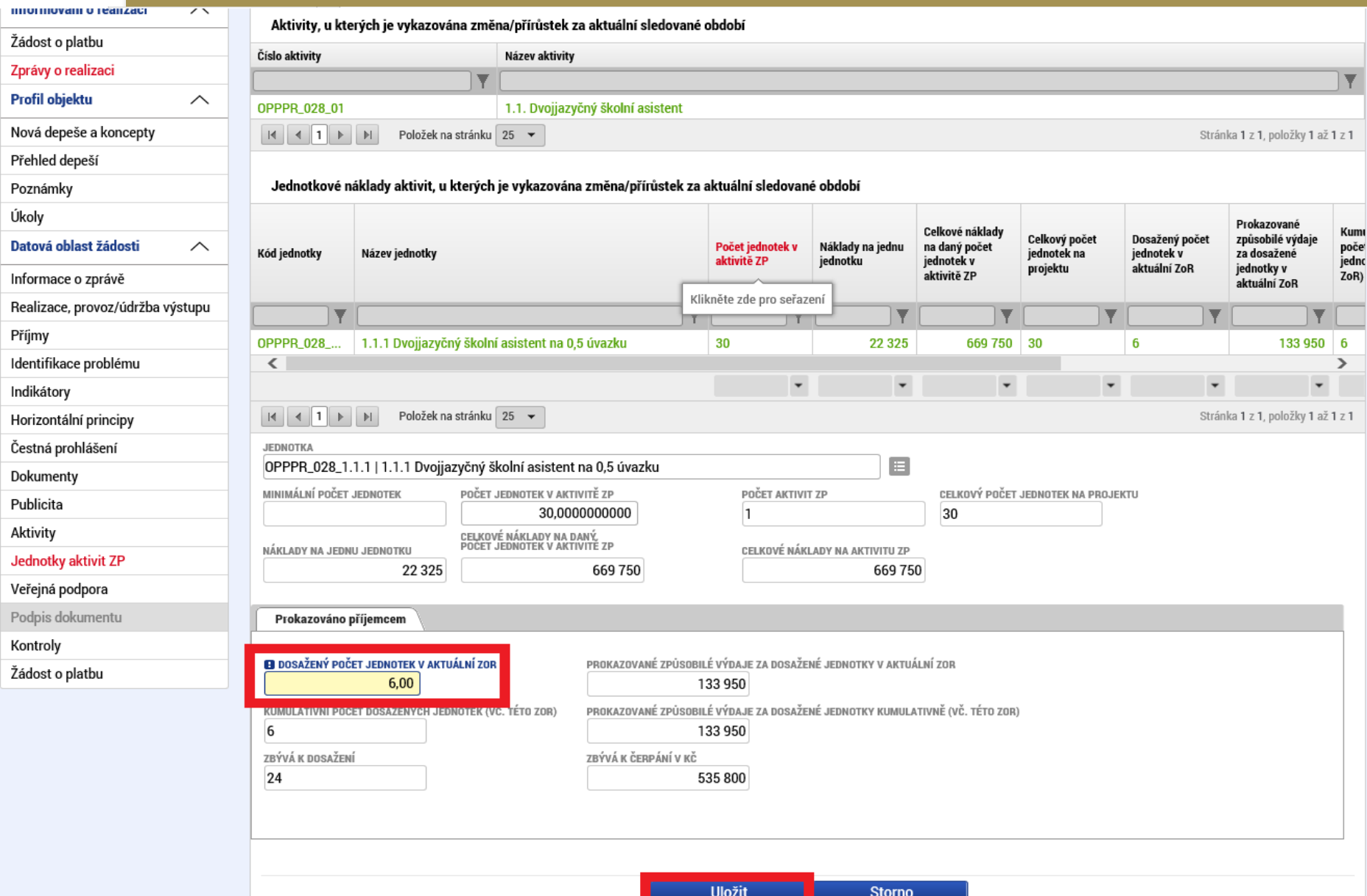

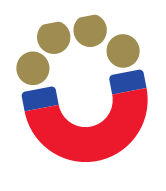

#### **Editace zprávy o realizaci – Veřejná podpora**

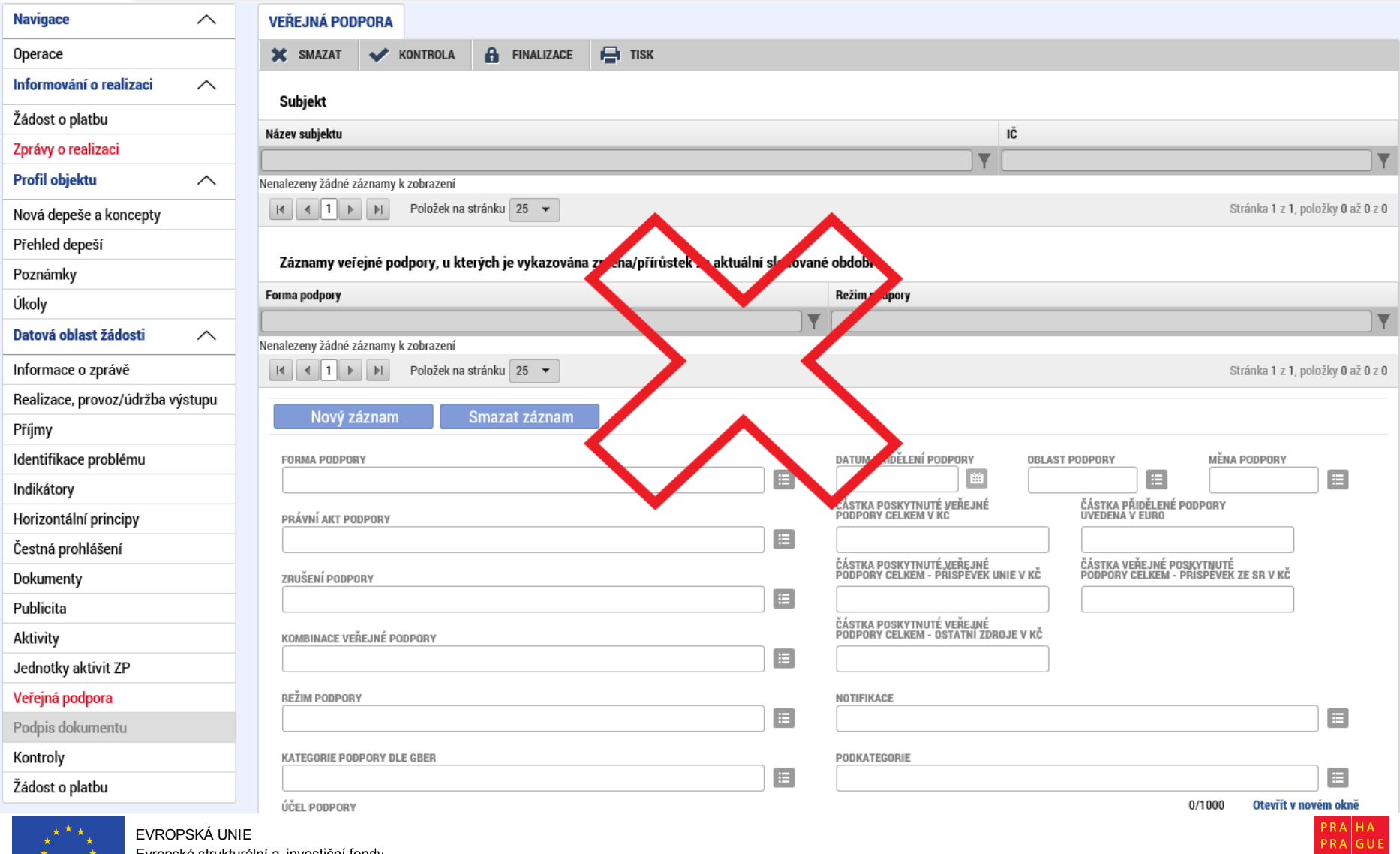

Evropské strukturální a

PRAGA<br>PRAG

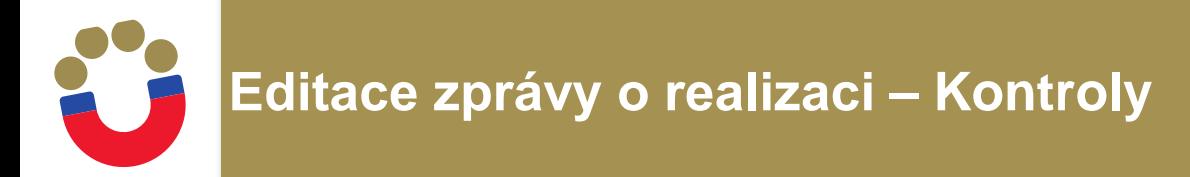

- Tuto záložku nevyplňujte. Pakliže byl projekt ve sledovaném období podroben kontrole, např. MF, NKÚ, Evropské komise apod., je nutné tuto skutečnost, včetně výsledku a auditní zprávy, vyplnit přímo v projektové žádosti, kde je rovněž záložka Kontroly.
- $\triangleright$  Informace, že kontrola proběhla v rámci Zprávy o realizaci uveďte pouze textovou zmínkou v části Realizace, provoz/údržba výstupu.
- Kontroly provedené Řídícím orgánem se do systému neuvádí.

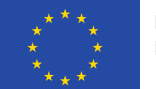

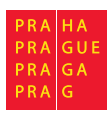

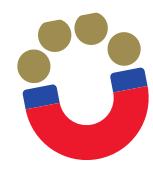

# **Editace zprávy o realizaci – Žádost o platbu**

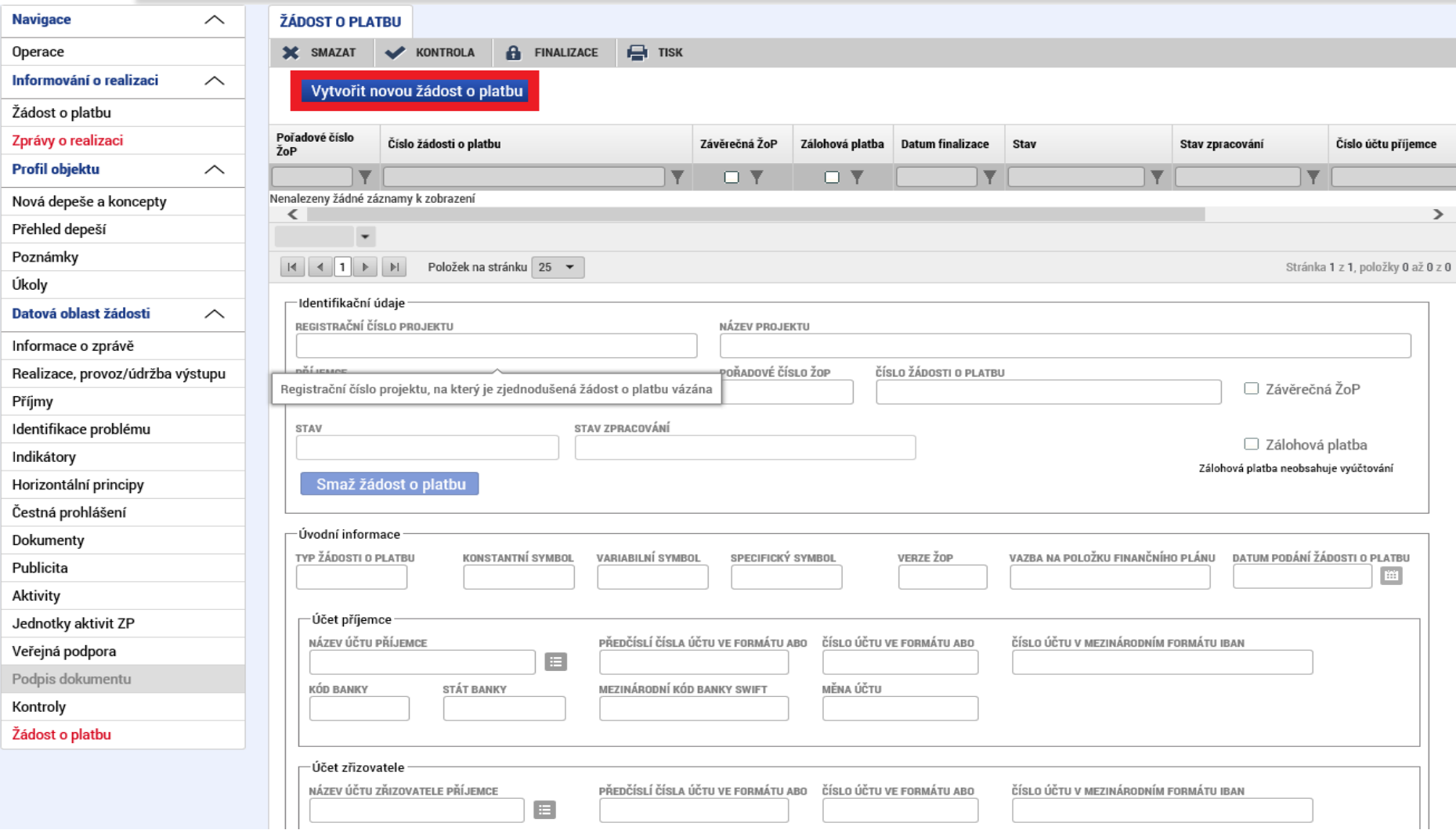

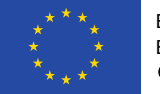

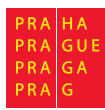

# 19

## **Editace zprávy o realizaci – Žádost o platbu**

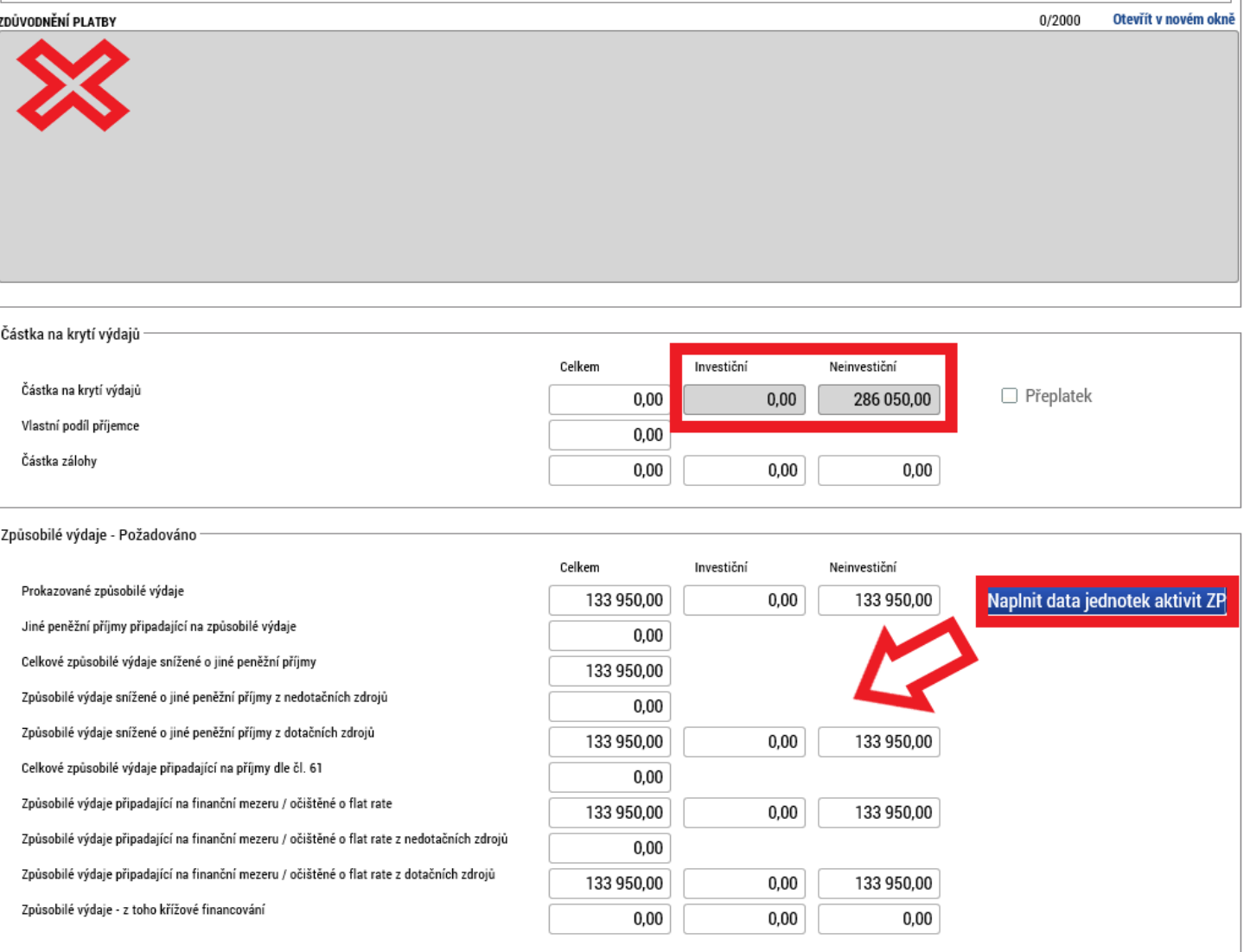

**Uložit** 

**Storno** 

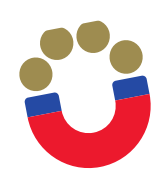

- Žádost o platbu se podává společně se zprávou o realizaci projektu. Žádost o platbu musí být finalizována a podepsána před finalizací zprávy o realizaci projektu.
- Vzhledem ke skutečnosti, že již v rámci Zprávy o realizaci byla založena žádost o platbu, naleznete zde vytvořenou ŽoP, která obsahuje některé předvyplněné údaje uvedené dříve v ZoR.
- Dle smlouvy o financování je třeba požadovat k vyplacení nevyčerpanou část dotace. To znamená, že požadovaná platba bude jiná, než prokazované náklady.

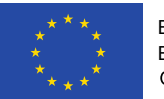

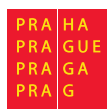

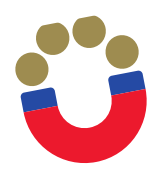

## **Editace žádosti o platbu – soupiska jednotek**

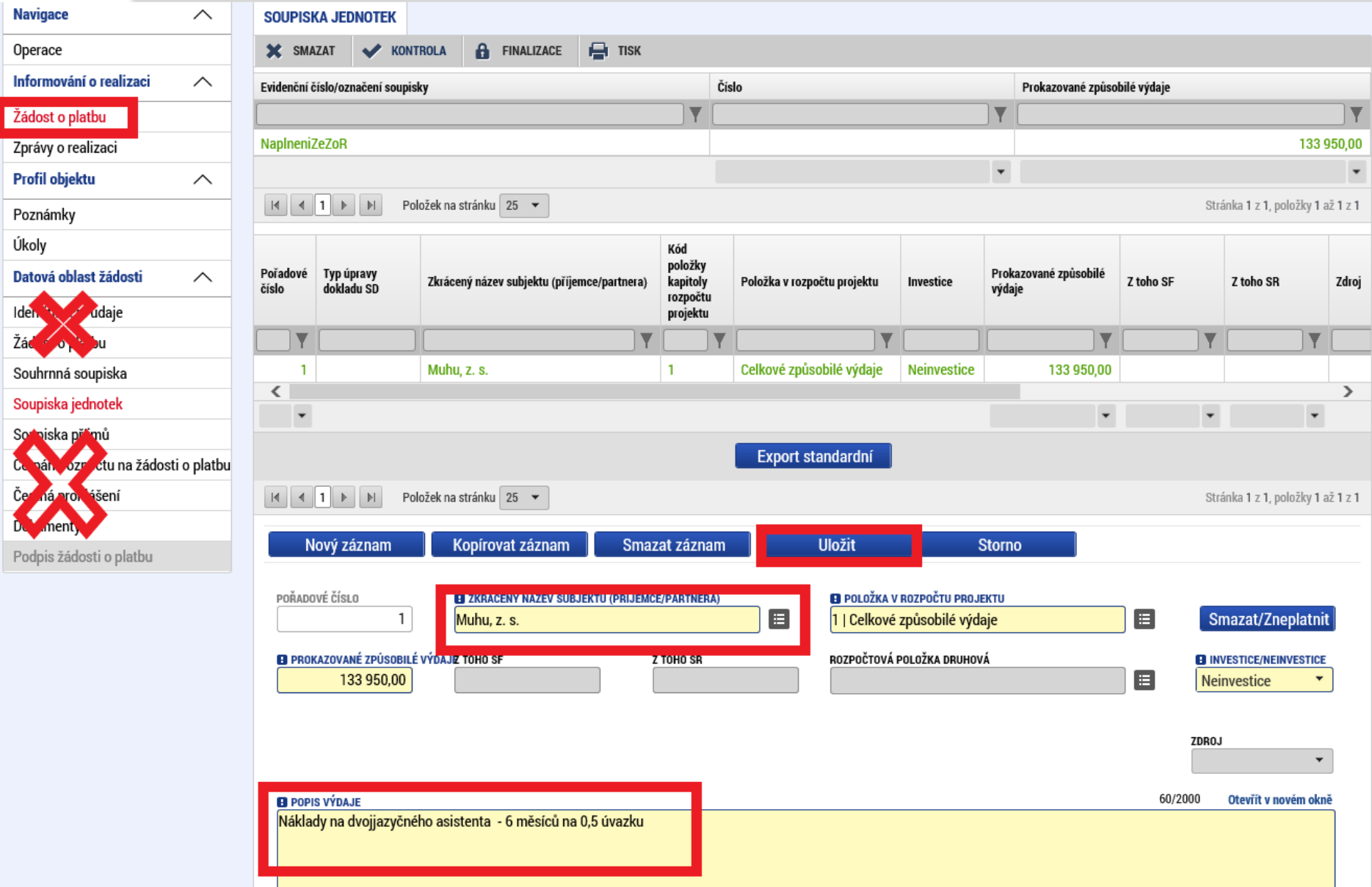

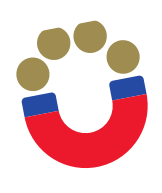

OP Praha - pól růstu ČR

 $k \neq \star^2$ 

## **Editace žádosti o platbu – souhrnná soupiska**

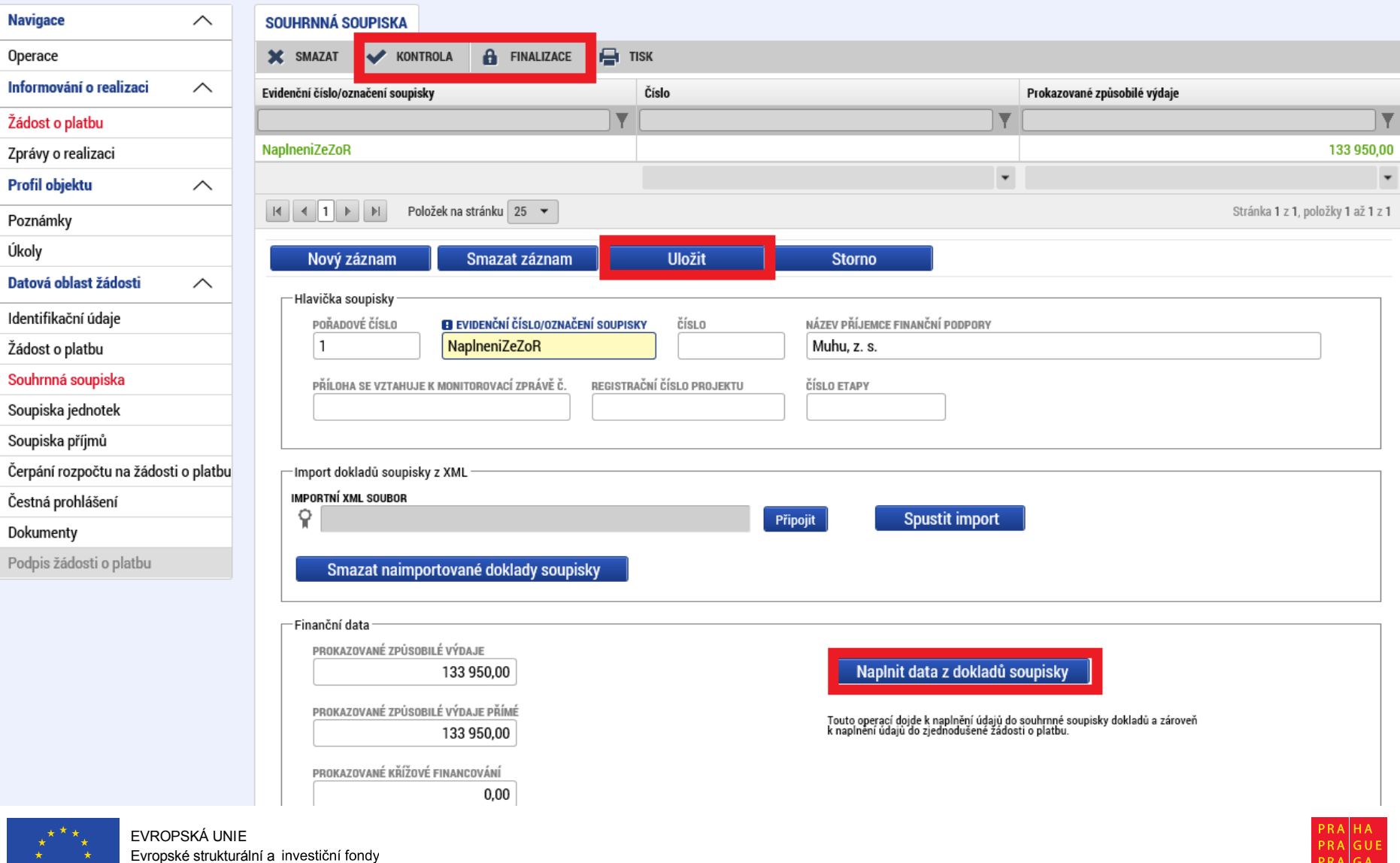

PRA∥G A

PRAG

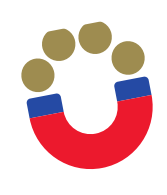

- Po vyplnění záložky Soupiska jednotek je před finalizací ŽoP nutné provést přepočet prokazovaných výdajů na záložce Souhrnná soupiska
- **Finalizace žádosti o platbu -** pro finalizaci žádosti o platbu stiskněte tlačítko "Finalizace".
- **Podpis žádosti o platbu -** záložka Podpis žádosti o platbu je po celou dobu editace žádosti o platbu zašedlá. Generování finalizované žádosti o platbu probíhá na pozadí, příjemce obdrží informaci o vygenerování žádosti o platbu interní depeší. Poté je možné žádost o platbu podepsat. Finalizovanou žádost o platbu lze také vrátit zpět pomocí pole "Storno" finalizace". Tento krok může provést pouze uživatel s rolí "Signatář". Uvádí se také důvody storna. Podpis probíhá prostřednictvím elektronického podpisu.

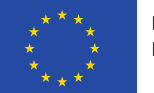

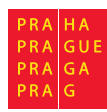

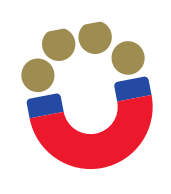

- **Před finalizací zprávy o realizaci projektu musí být finalizována a podepsána Žádost o platbu.**
- **Finalizace zprávy o realizaci -** pro finalizaci žádosti o platbu stiskněte tlačítko "Finalizace". V rámci procesu finalizace je automaticky spuštěna kontrola vyplnění ZoR.
- **Podpis žádosti o platbu –** probíhá stejně jako u ŽoP.

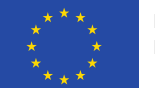

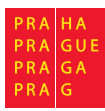

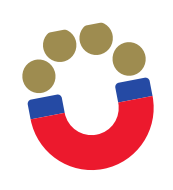

- Předmětem kontroly jsou formální náležitosti, věcný obsah zprávy a stav projektu
- V případě potřeby navazuje na administrativní ověření veřejnosprávní kontrola
- V případě zjištění nedostatků je příjemci zaslána výzva k odstranění nedostatků

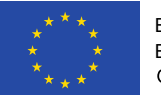

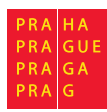

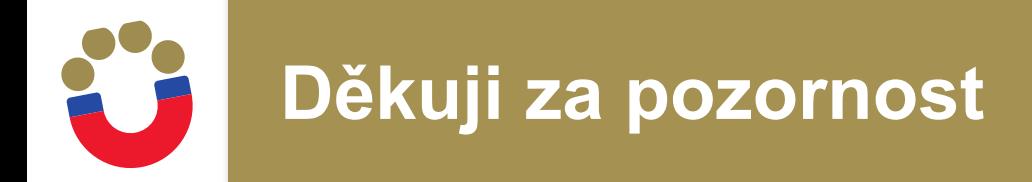

**VIKTOR HÁJEK**

**ODBOR EVROPSKÝCH FONDŮ MAGISTRÁT HL. M. PRAHY JUNGMANNOVA 29/35 111 21 PRAHA 1 viktor.hajek@praha.eu Tel: 720 325 016**